## 1. Open your Safari browser and type https://app.ivymobi.com/project/advanio\_en on the blank page.

2. Click <ENTER>, you'll get into the app downloading page.

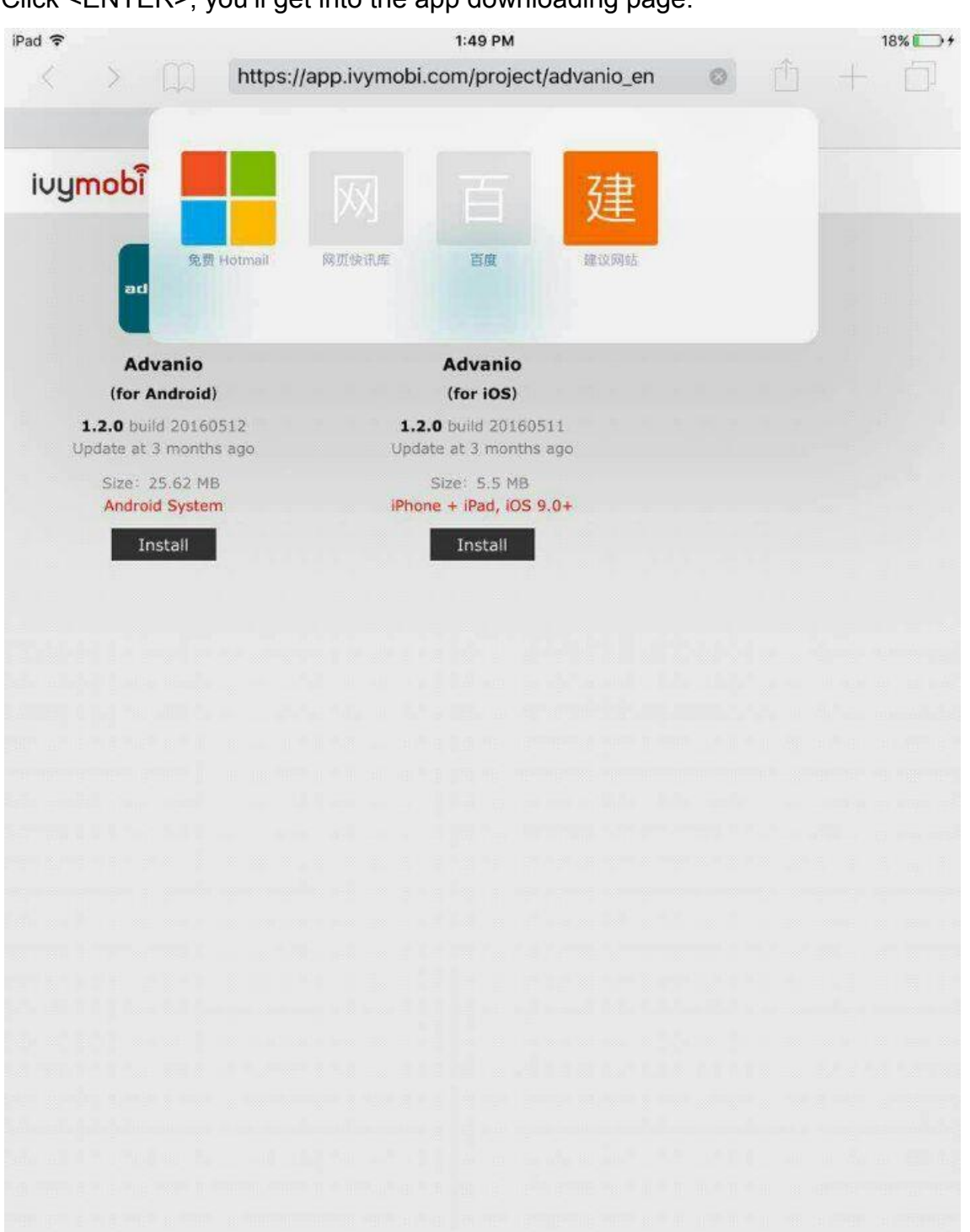

**ivymobi** 

3. Select the "Advanio (for iOS)" APP and click <Install> to download and install the APP from this page, then you will see "icase.ivymobi.com would like to install 'Advanio'", click <install> to continue.

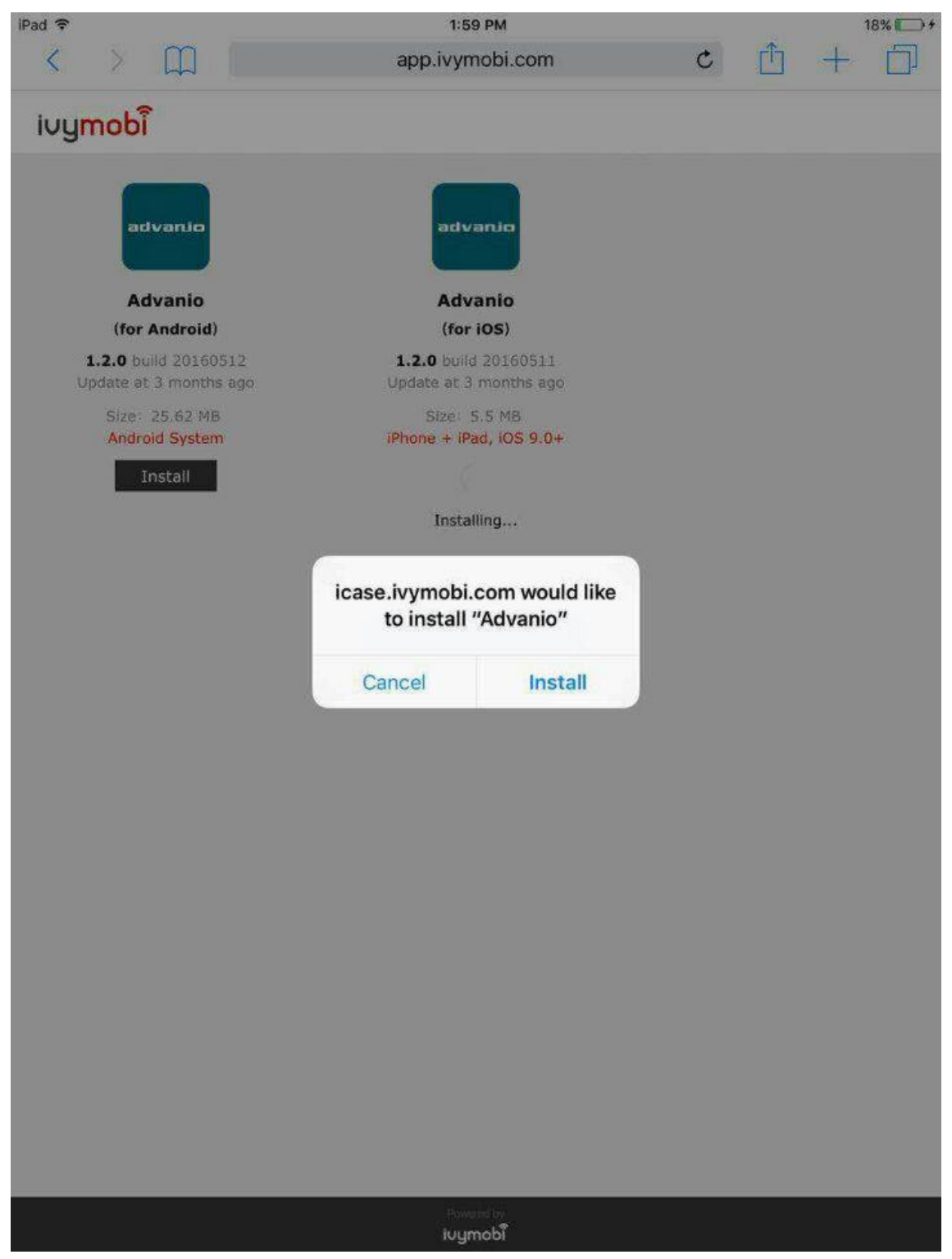

## 4. Await installing.

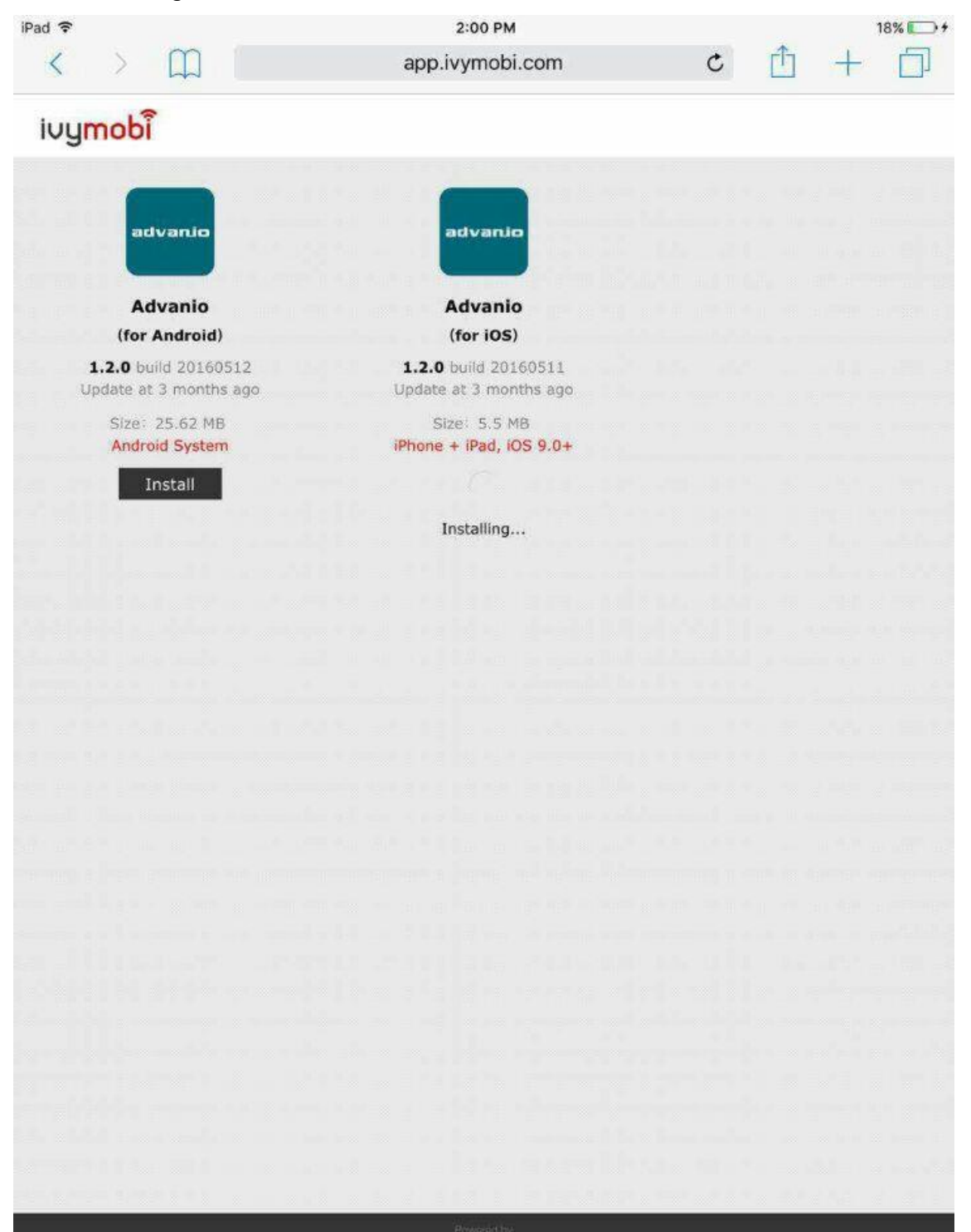

ivymobi

5. After installation completed, you can find an Advanio APP's icon on iPad's homepage.

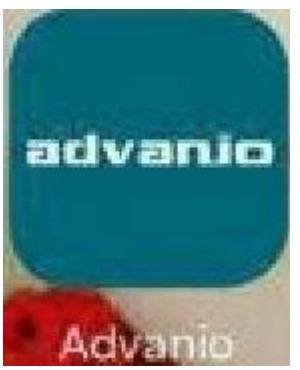

6. Click Advanio APP and a dialog box shows: "Untrusted Enterprise Developer"

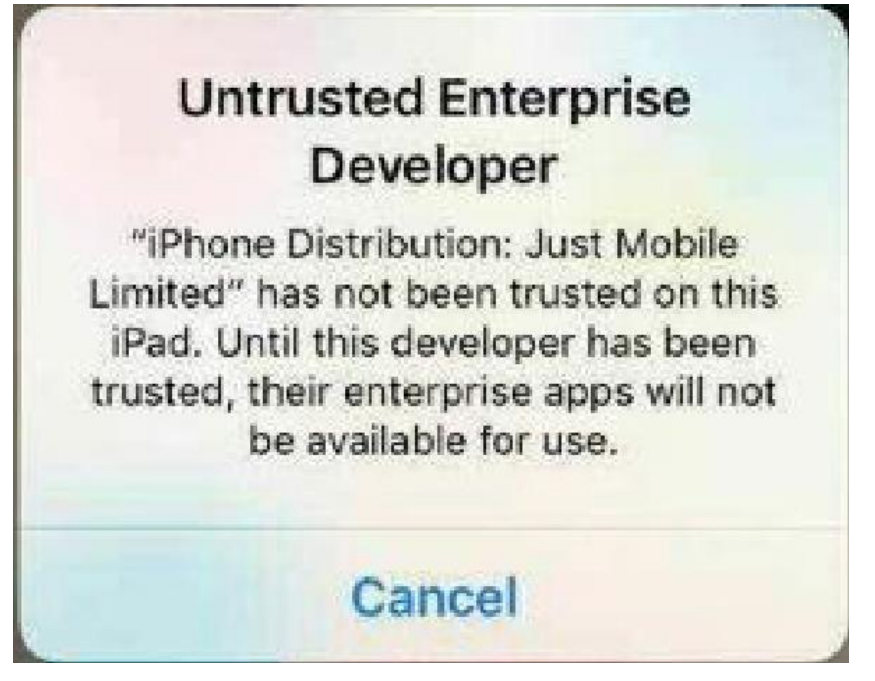

7. Don't worry, everything goes normally (running upgrade to iOS 9.0 or later), click <cancel> and open iPad's setting. Click <General> and find <Device Management>, then click it.

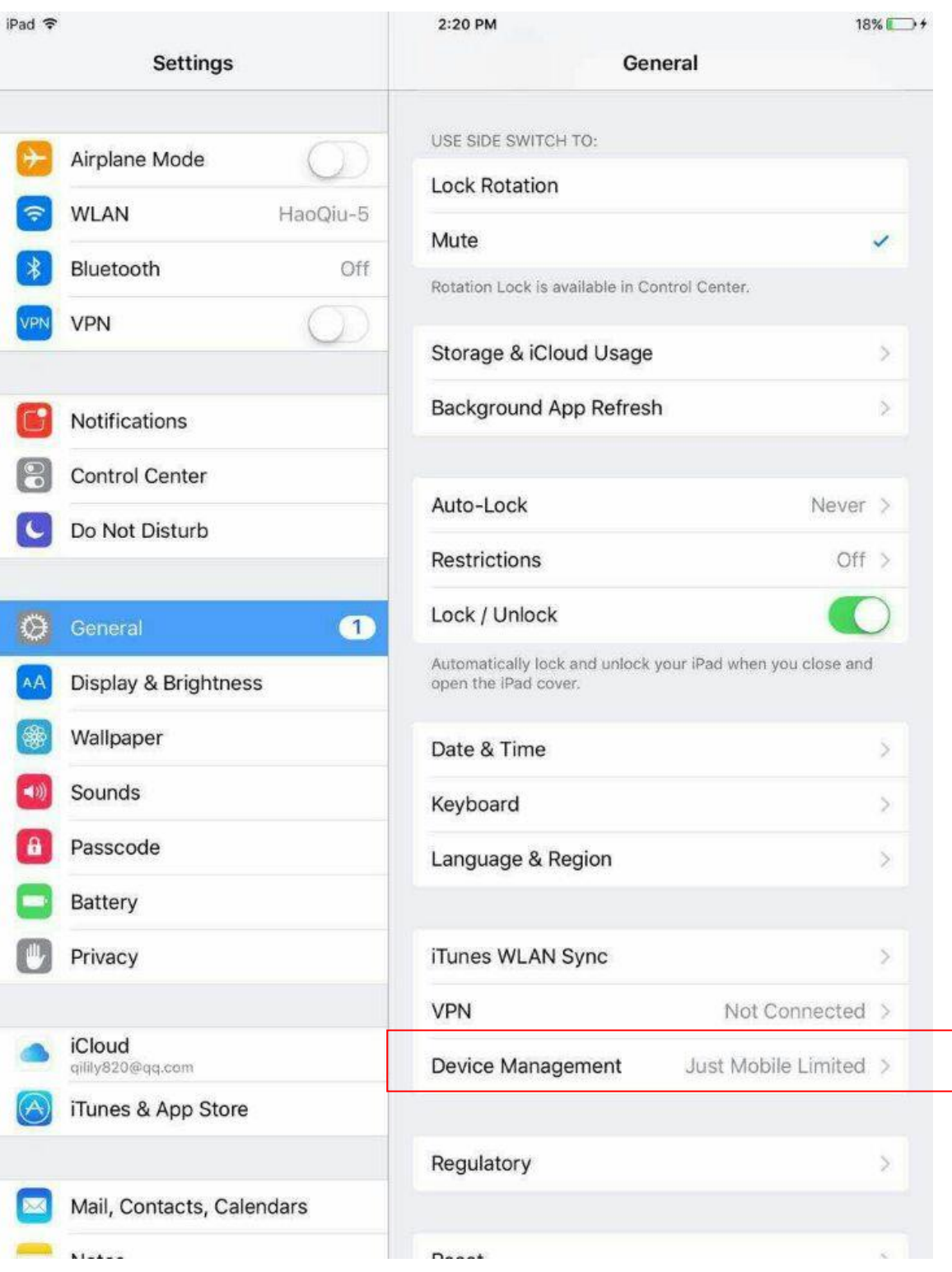

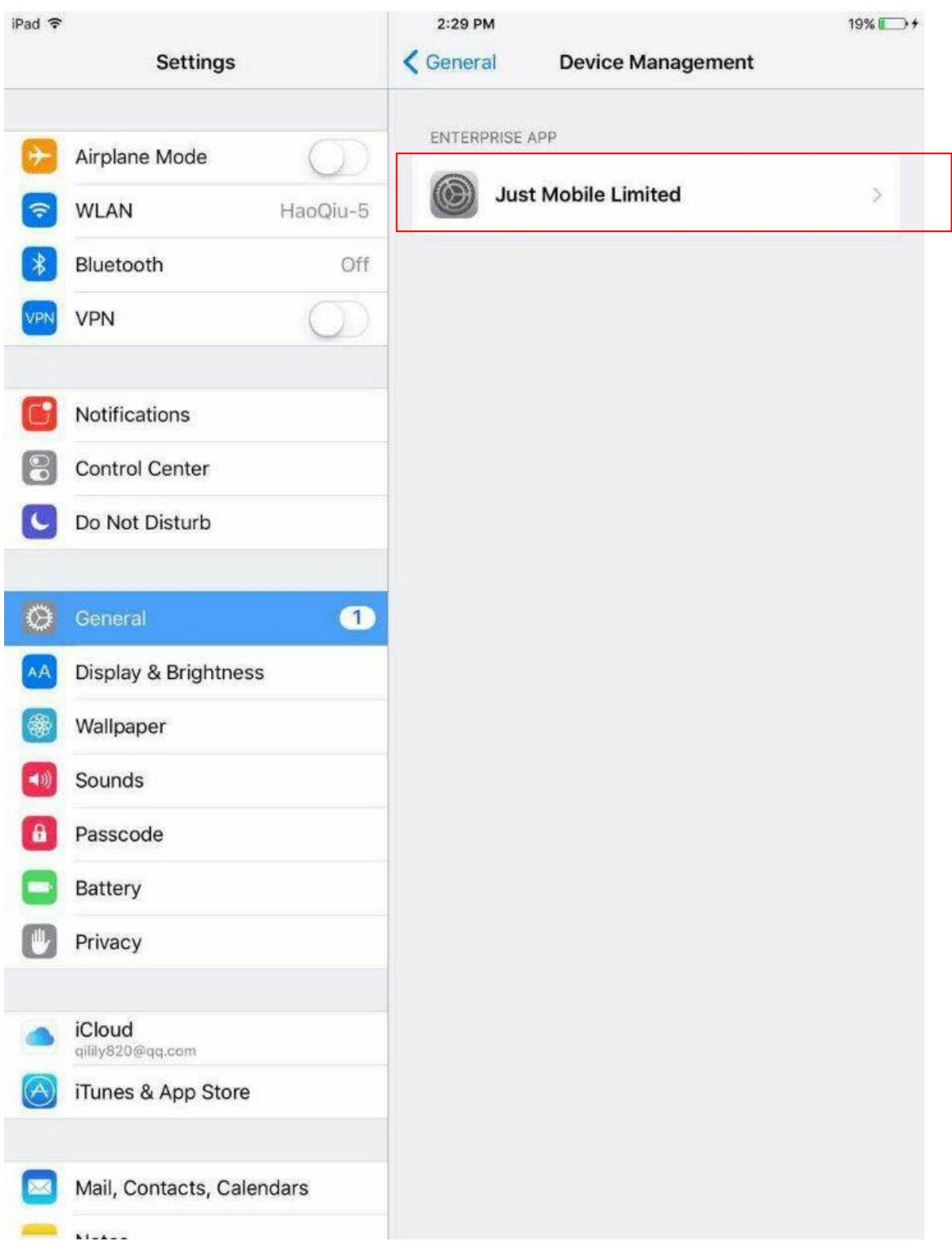

8. Next, click <Just mobile limited> to go into this selection, check whether the "Advanio" belongs to this list. If it does, you can click <Trust "Just Mobile Limited"> and a dialog box follows "Trust "iPhone Distribution: Just Mobile Limited" apps on this iPad". Click <Trust>.

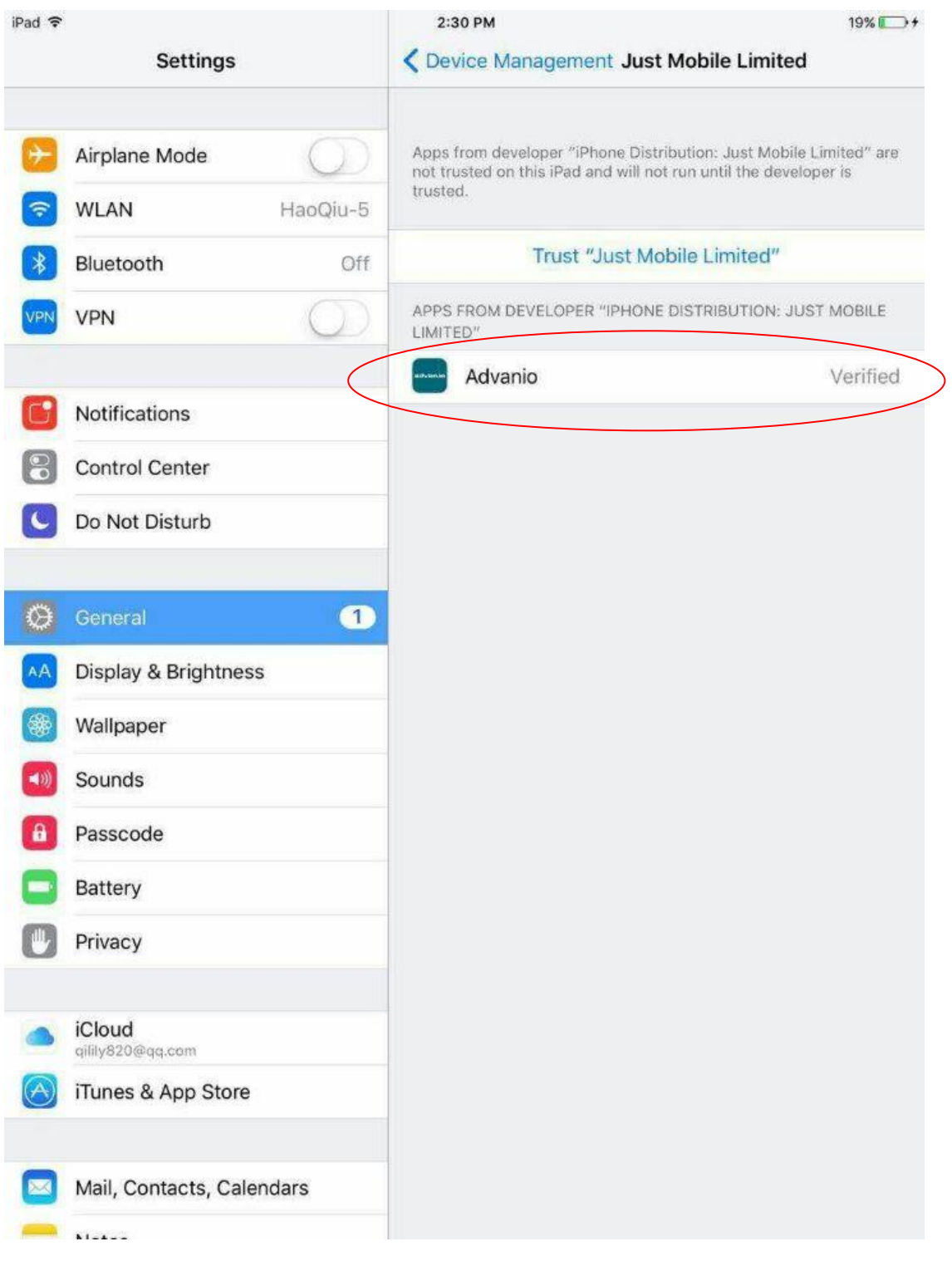

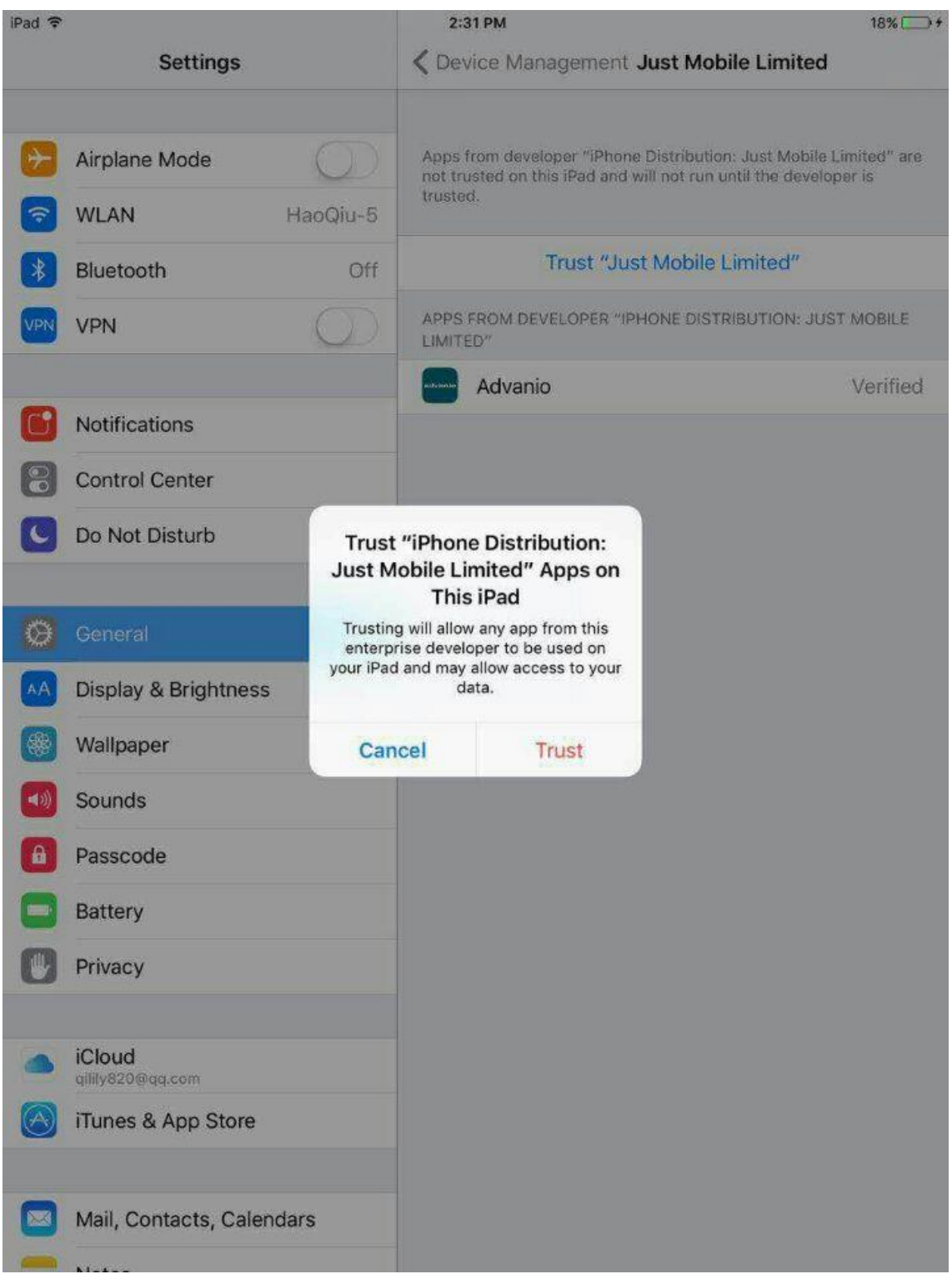

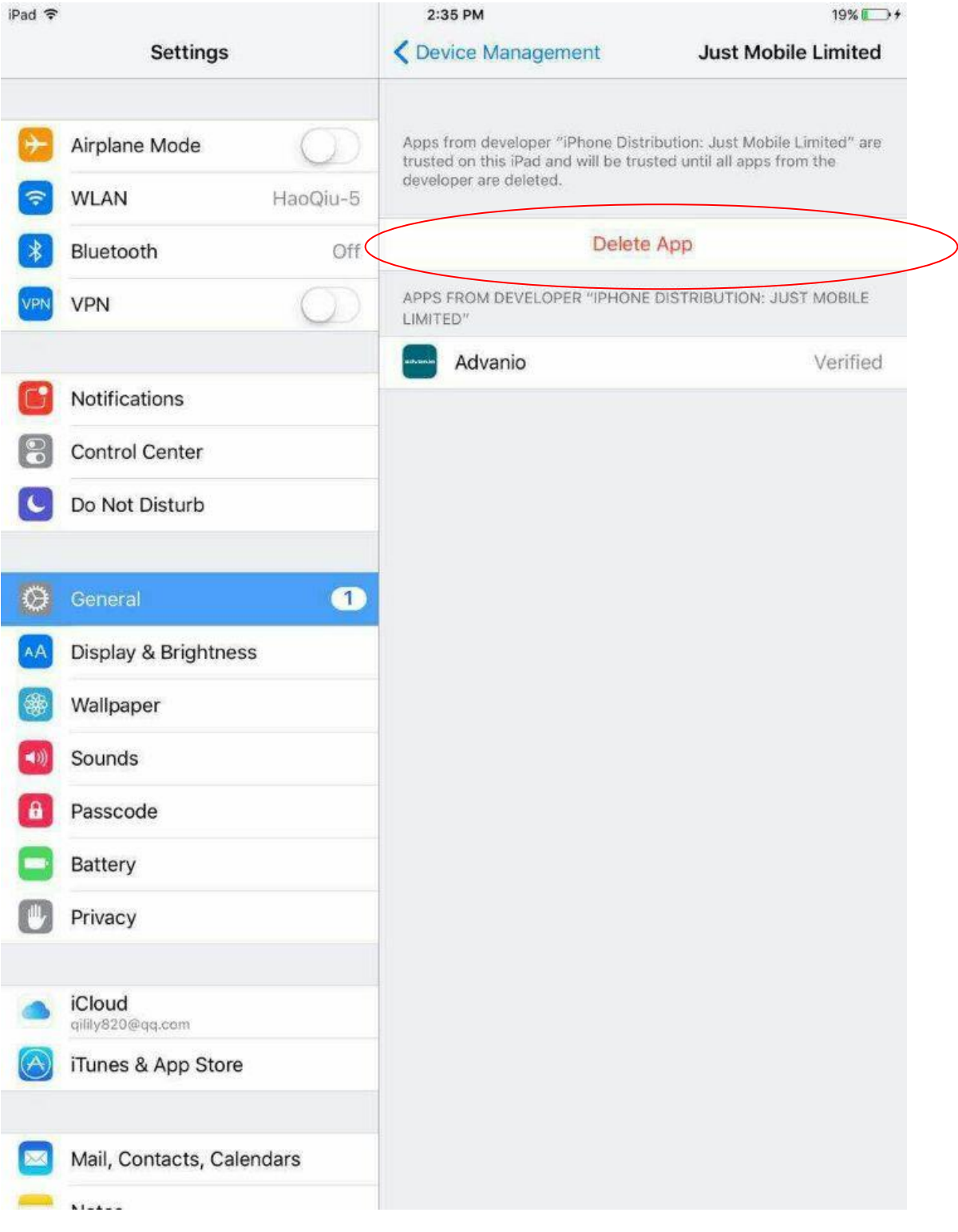

## Installation completed! The page shows as below:

9. Close your settings. Now you can get the access into Advanio's APP successfully and normally.

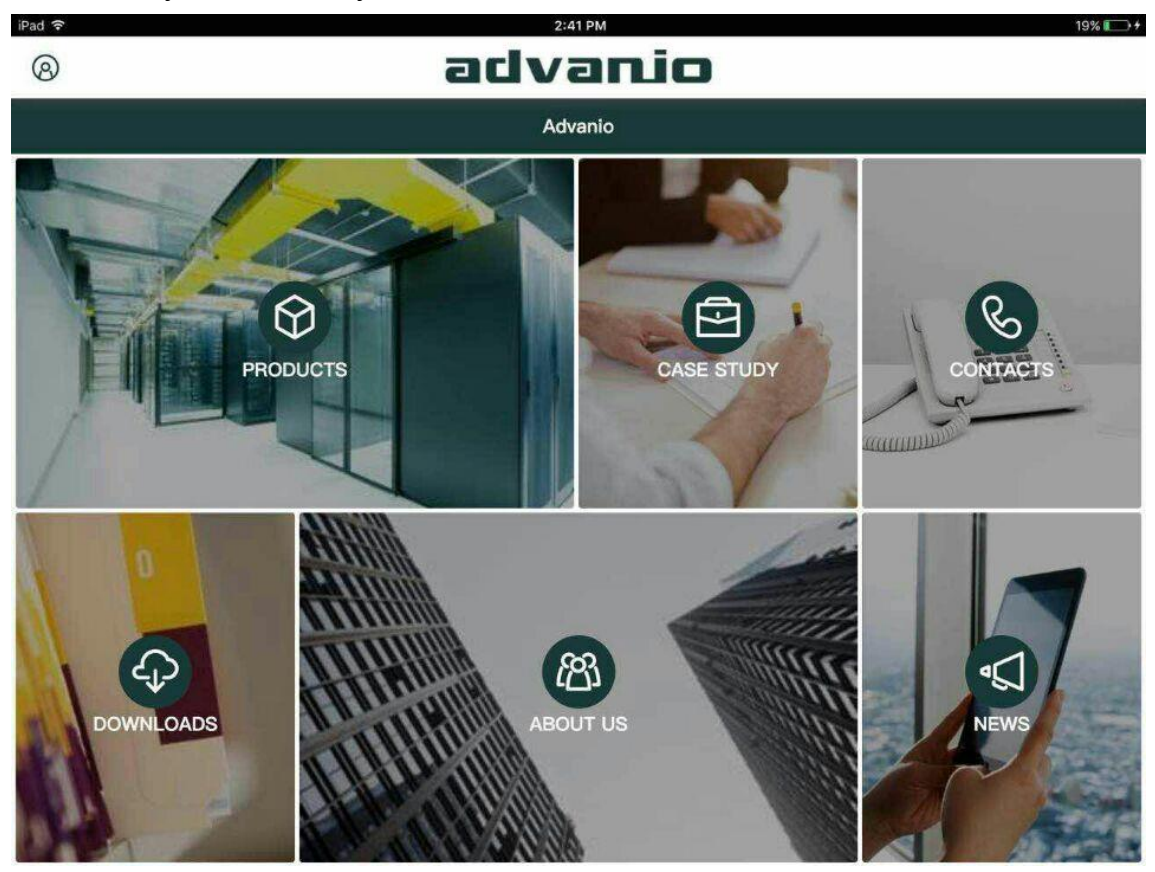

PS: if you upgrade to iOS 9.0 or later. You must follow above instruction and you can click <Trust> directly on dialog box on the previous iOS 9.0 versions.

Note: iOS 9.0 moves this selection into the "Device management" so these steps must to be done when you install some distribution apps.